#### Paso 1. - Ingreso a VU

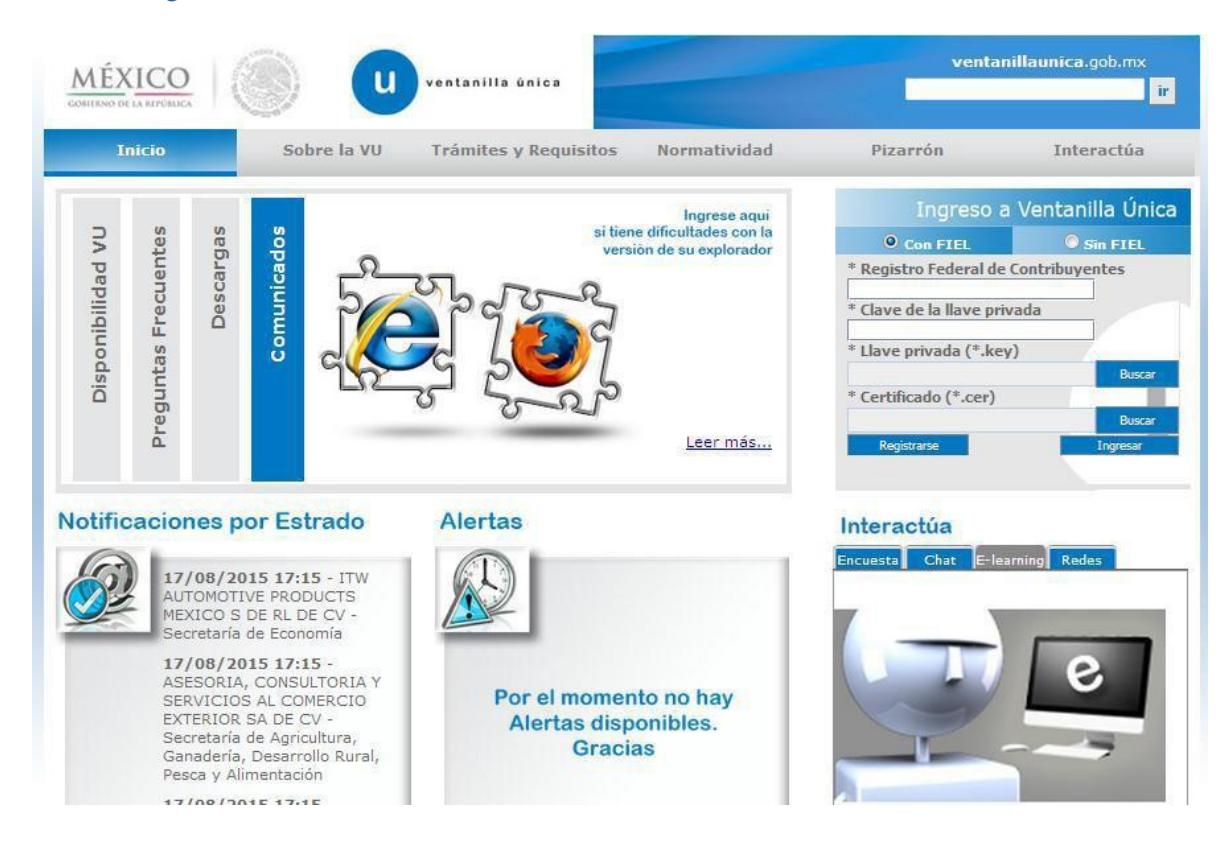

#### Paso 2.- Botón TRÁMITES

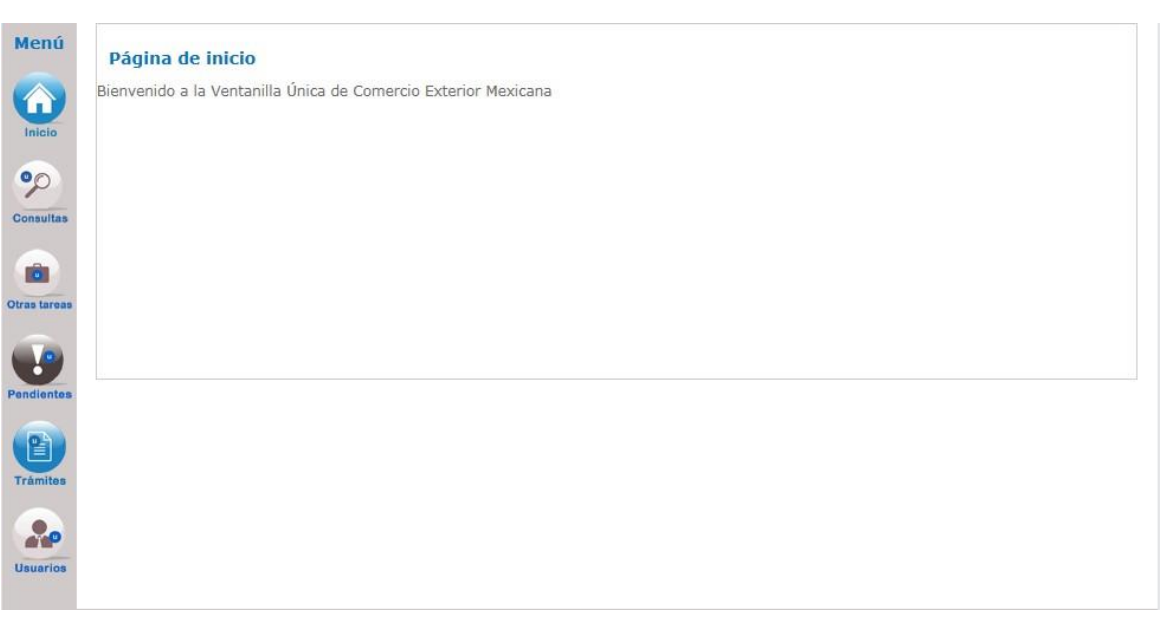

## Paso 3.- TRÁMITES SUBSECUENTES

Usuarios

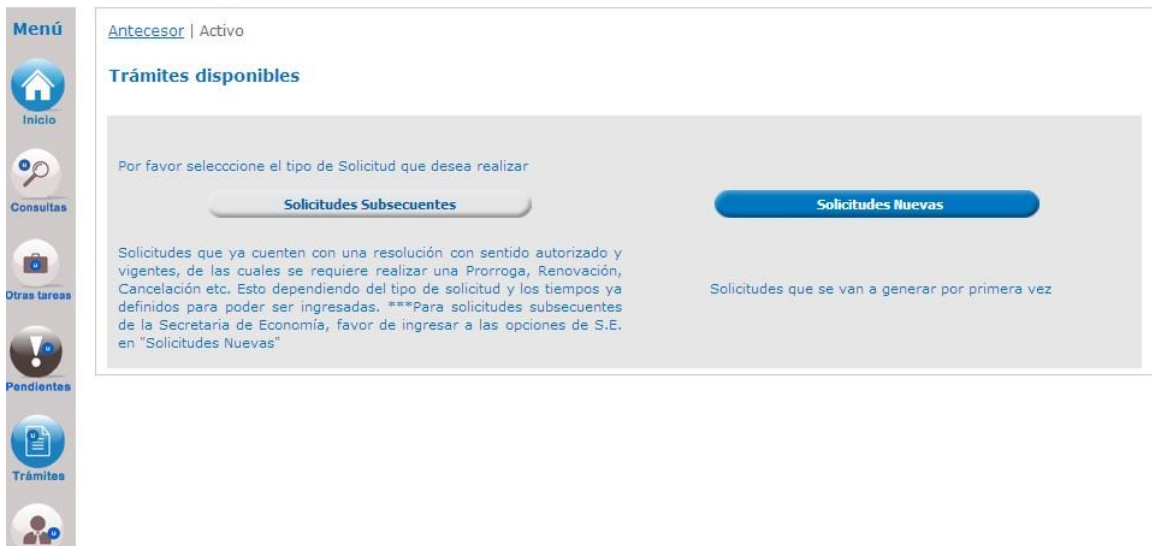

Paso 4.- Ingresar el folio de su última certificación vigente (su última certificación vigente, corresponde al folio con el que presento su último aviso de renovación automática)

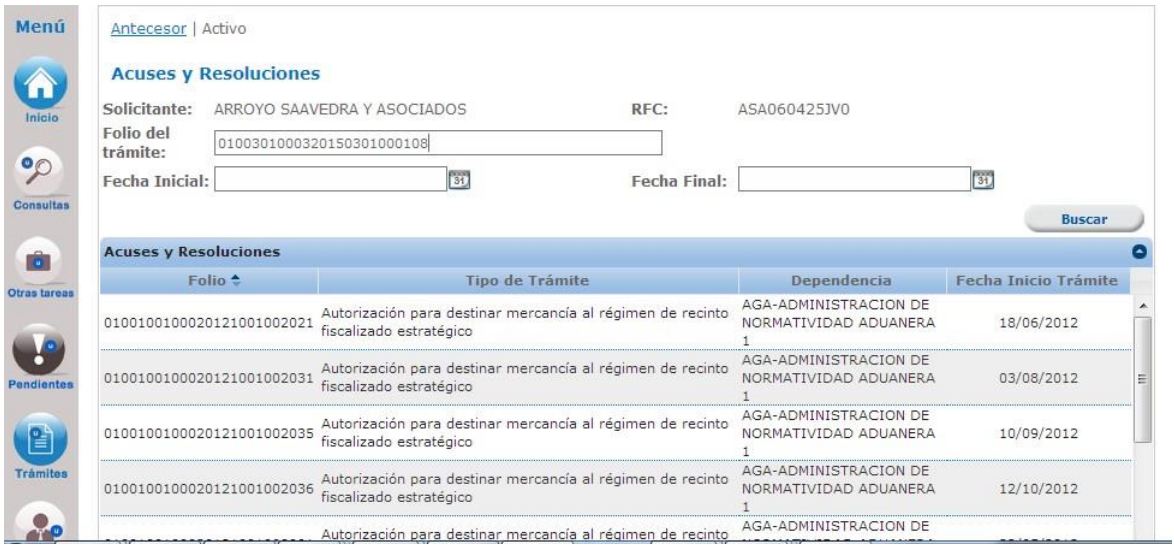

### Paso 5.- Realizar la búsqueda del folio de la certificación

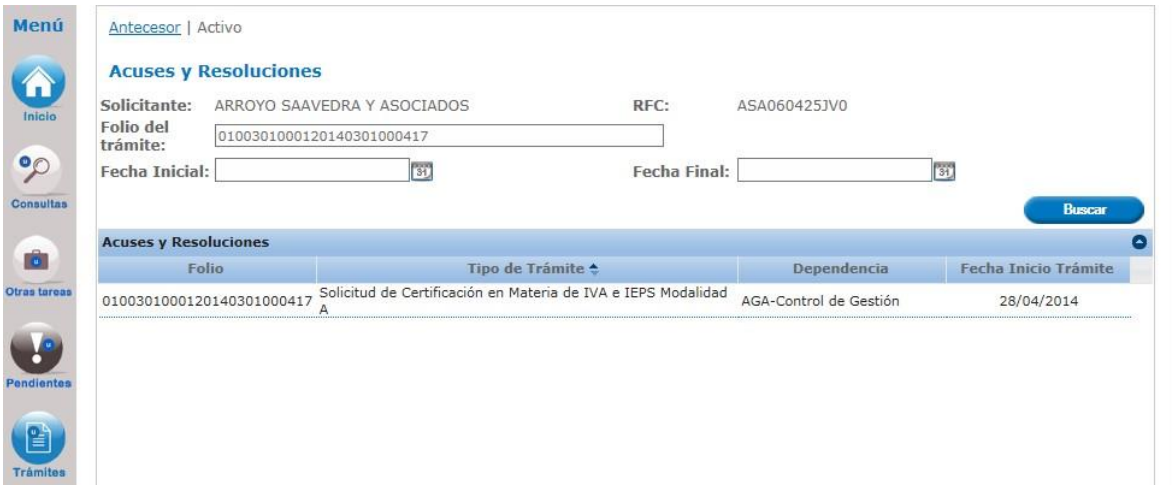

# Paso 6.- Clic en el botón de AVISO DE MODIFICACIÓN

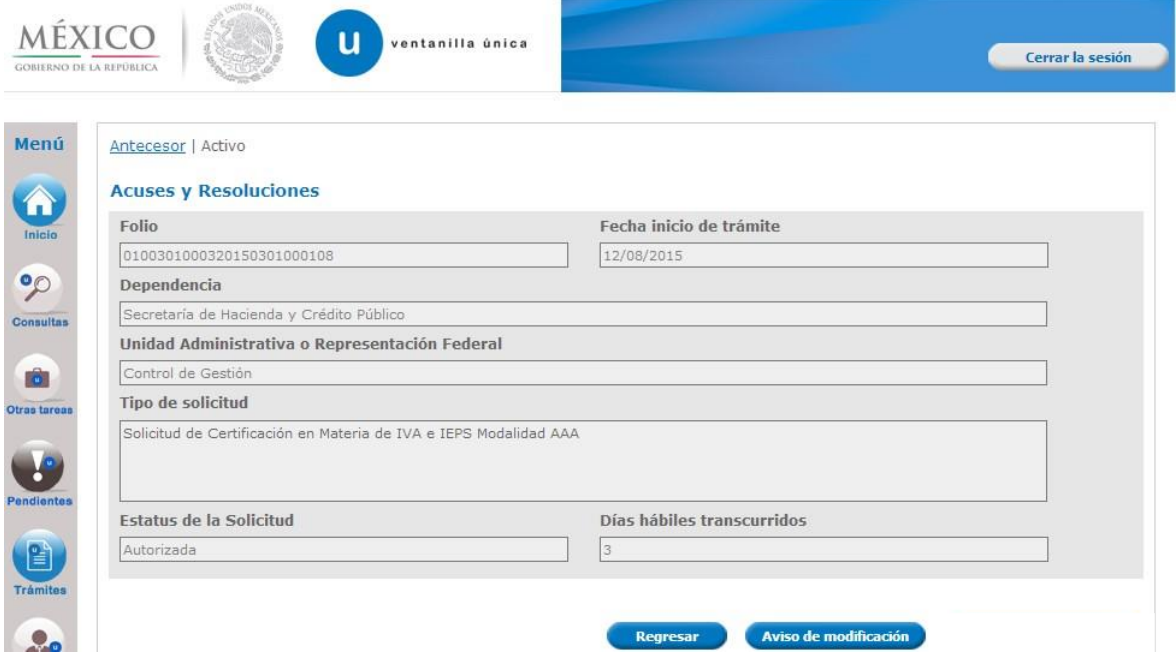

Paso 7.- Selecciona el aviso de" Aviso de modificaciones de clientes y proveedores extranjeros con los que realizaron operaciones de Comercio exterior y proveedores nacionales"

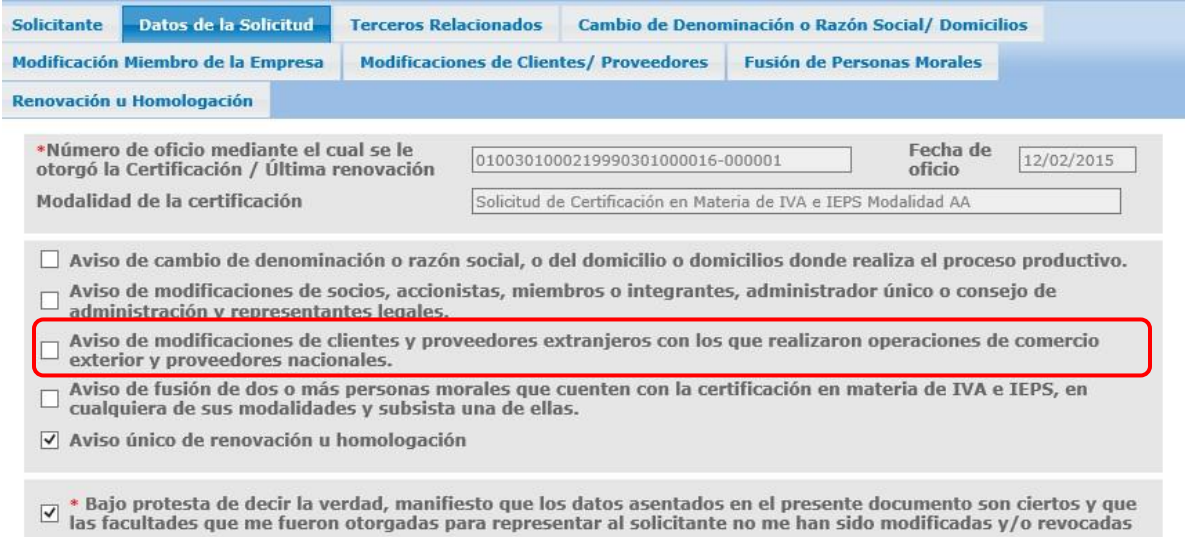

\*Así como la manifestación de bajo protesta de decir verdad

Paso 8.- Se deberá seleccionar la pestaña Modificaciones de Clientes / Proveedores y seleccionar "proveedores nacionales".

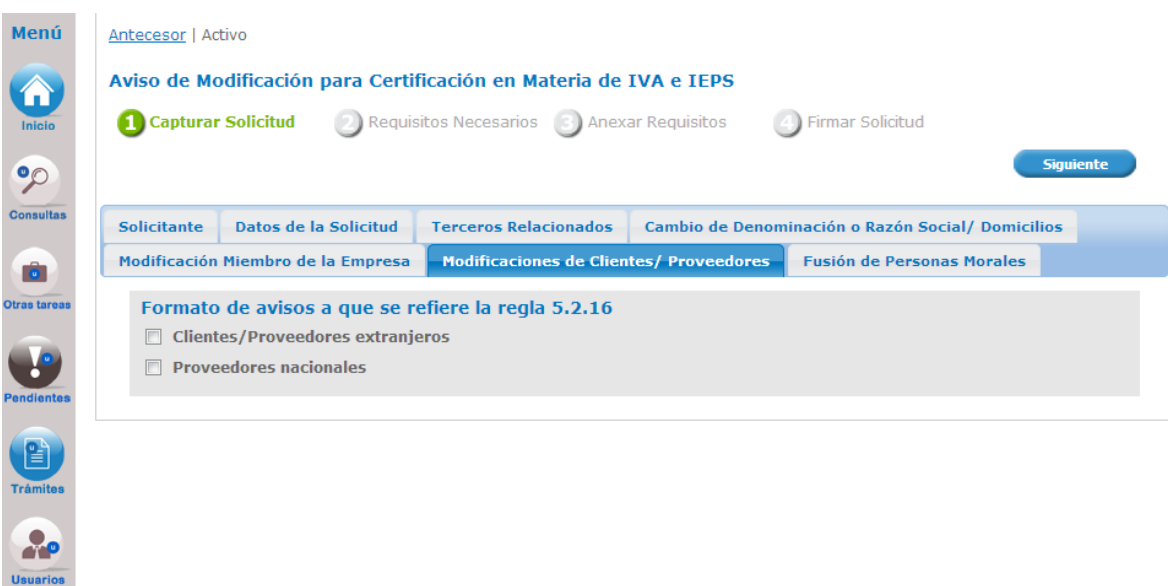

Al seleccionar Proveedores nacionales, aparecerá la siguiente pantalla:

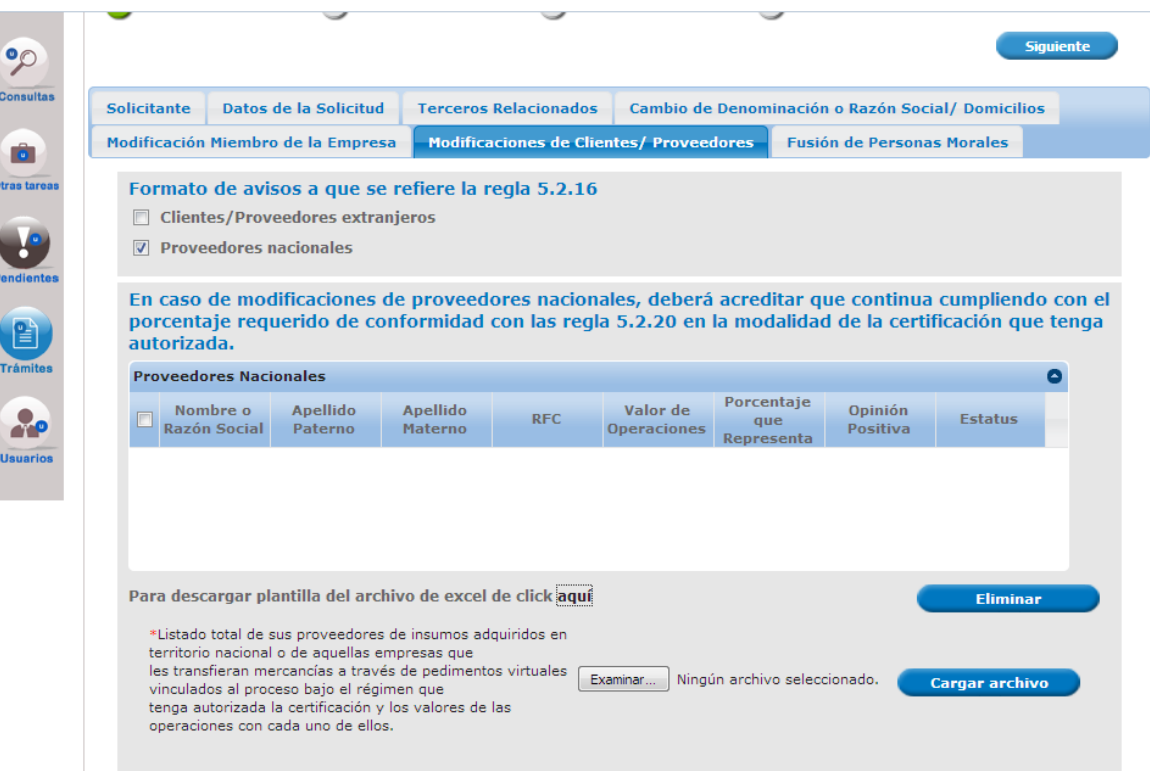

Se deberá dar clic en el botón Examinar, para seleccionar el archivo de carga en formato Excel. Posterior a la selección del archivo, se debe dar clic en la opción Cargar archivo.

En caso de no contar con el archivo, podrá descargar la plantilla del archivo en Excel. La plantilla no deberá tener formato alguno como: porcentaje, tipo moneda, dobles espacio etc.

**Para poder presentar el informe semestral de proveedores nacionales, es necesario que en la plantilla de Excel en la columna de "estatus", todos los registros estén marcados con el número 1**,

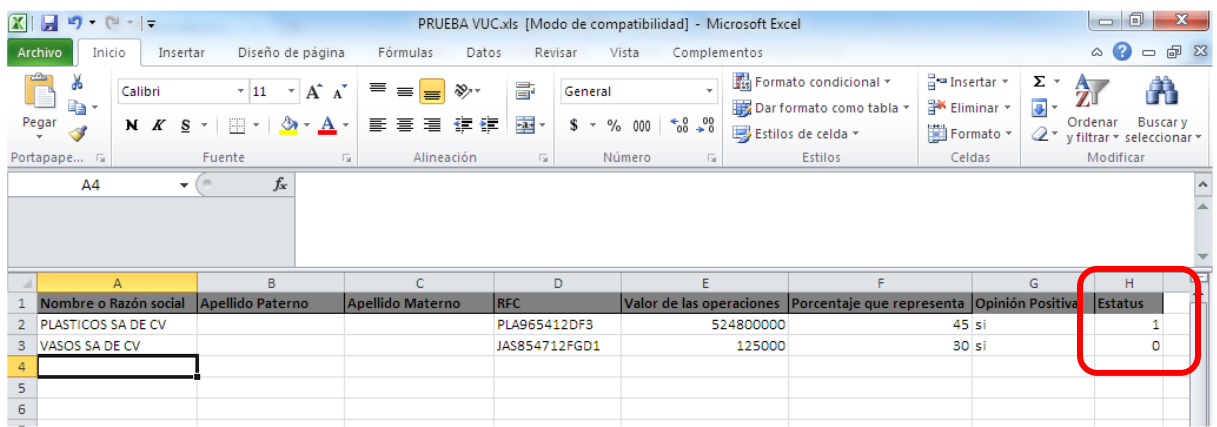

Al finalizar la carga de información, aparecerá un mensaje de confirmación. (de presentar algún error el sistema indicar el renglón y la columna que contiene el problema)

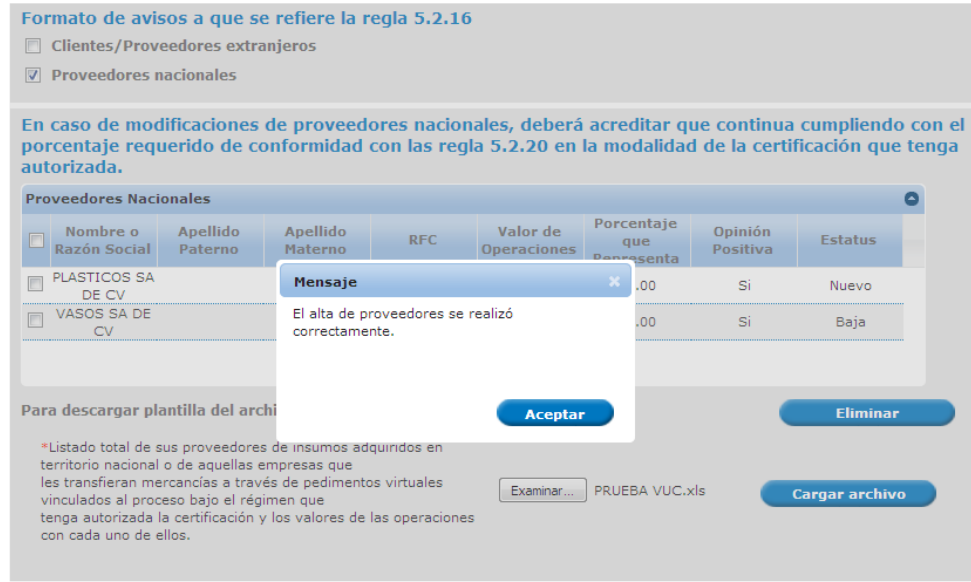

Paso 8.- En el apartado deberá adjuntar un escrito libre (documento tipo otros) en el que manifieste que la información que presenta corresponde al reporte semestral establecido en el segundo párrafo fracción V de la regla 7.2.1. de las Reglas Generales de Comercio Exterior para 2018 o la correspondiente al momento de su autorización en el Registro en el Esquema de Certificación de Empresas, indicando el periodo que informa, así como cualquier otra información adicional que requiera manifestar. En caso de no presentar el documento, la información presentada será considera como un aviso de modificaciones de clientes y proveedores que establece el segundo párrafo fracción I, de la regla 7.2.1., de las Reglas Generales de Comercio Exterior aplicables.

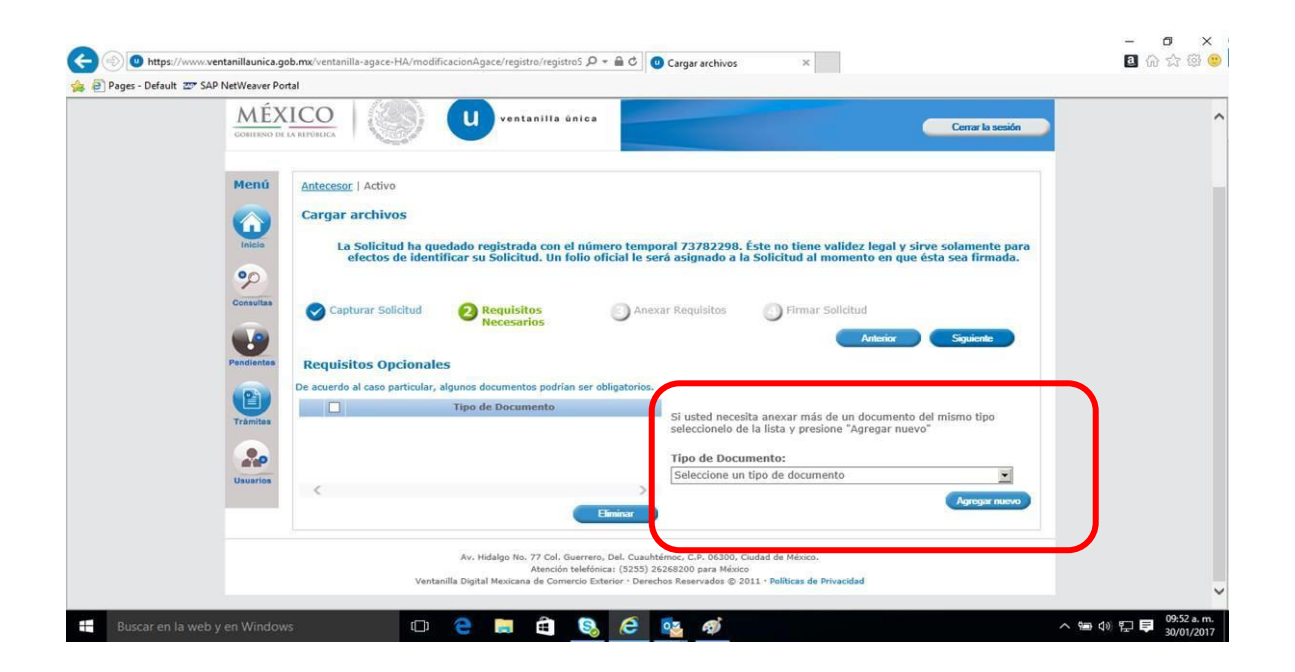

Al finalizar el proceso el sistema generará dos acuses, el correspondiente a la recepción del trámite y el acuse de la recepción del Aviso.

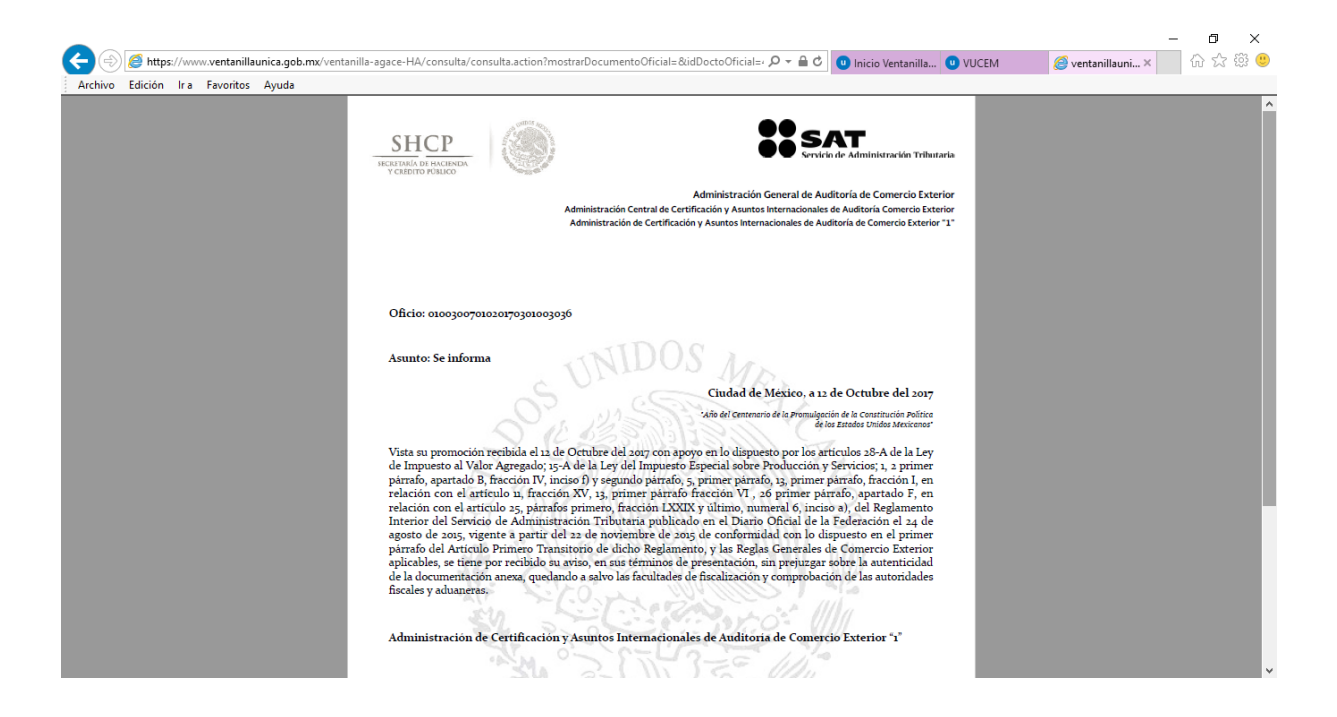

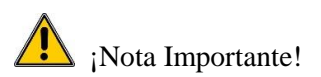

De tener algún problema con el sistema, es necesario reportarlo a la mesa de ayuda de la Ventanilla Única de Comercio Exterior Mexicana (VUCEM), Call Center: 01 800 2863133 desde Mexico & +1 844 549 7885 desde USA y Canadá, en donde se le proporcionara un numero de reporte para poder dar seguimiento a la incidencia.

En caso de requerir más información le sugerimos comunicarse a marcaSAT a la opción de esquema integral de certificación, ahí le pueden resolver sus dudas con respecto al trámite de Certificación en materia de IVA e IEPS, o de ser necesario lo comunicaran con un asesor de la AGACE, en un horario de lunes a viernes de 9:00 a 18:00 horas y sábados de 9:00 a 15:00 horas, marcando a los teléfonos 627 22 728 desde la Ciudad de México, 01 (55) 627 22 728 del resto del país, Estados Unidos y Canadá 1 877 44 88 728, en el menú de Comercio Exterior 7, Esquema Integral de Certificación 5.